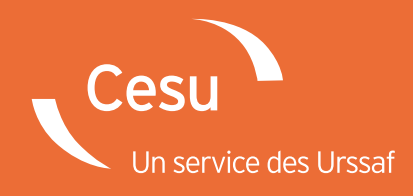

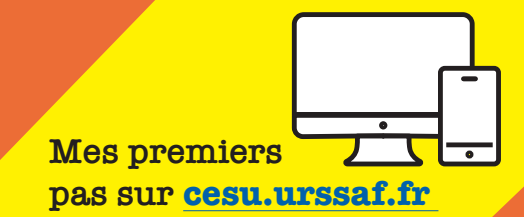

# Comment réaliser sa première déclaration ?

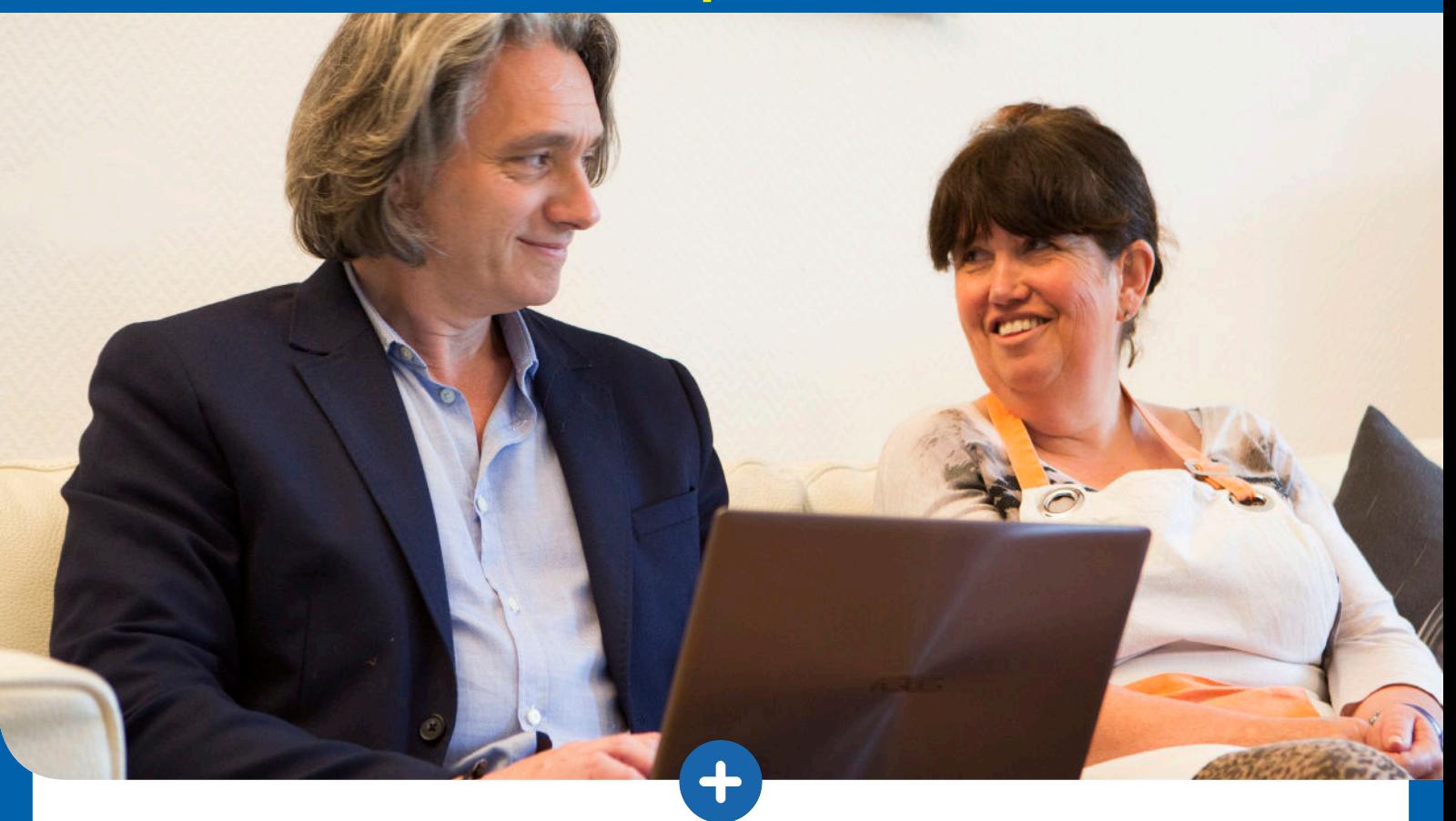

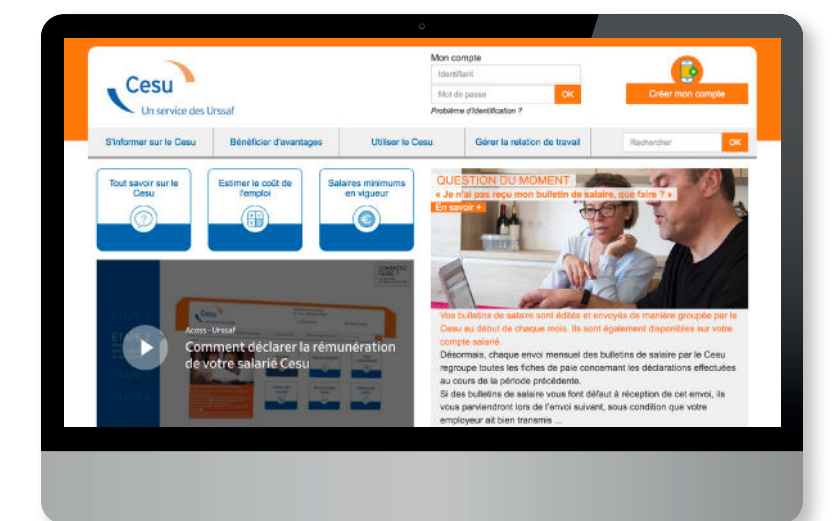

### **Vous avez créé votre compte Cesu en ligne et votre salarié est intervenu à votre domicile**

Ce guide vous accompagne dans les différentes étapes pour déclarer sa rémunération.

## **www.cesu.urssaf.fr**

#### **Connectez-vous sur le site Internet du Cesu**

À partir de votre équipement (pc, smartphone, tablette) et avec le navigateur de votre choix (Chrome, Firefox, Safari…), indiquez l'adresse du site directement dans la barre d'adresse supérieure.

 $(+) \rightarrow$  e  $\omega$ Q Saisir un terme à rechercher ou une adresse **WWW.cesu.urssaf.fr**  $\vee$  90%

### **Sur la page d'accueil, saisissez vos identifiant et mot de passe**

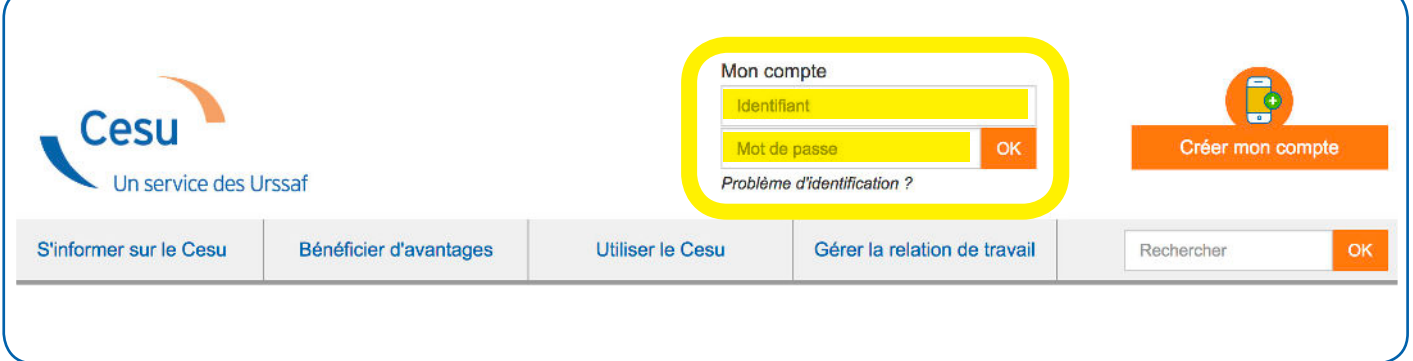

#### $\mathbb{F}$ **Cliquez sur la rubrique « Déclarer » Mes Déclarer** Mes déclarations prélèvements 'nÓ  $\frac{1}{31}$  $\overline{\bullet}$ Gérer mon Mon avantage **CESU⊕** compte fiscal \$00 .<br>−50% **IEI**

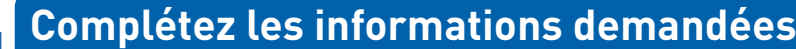

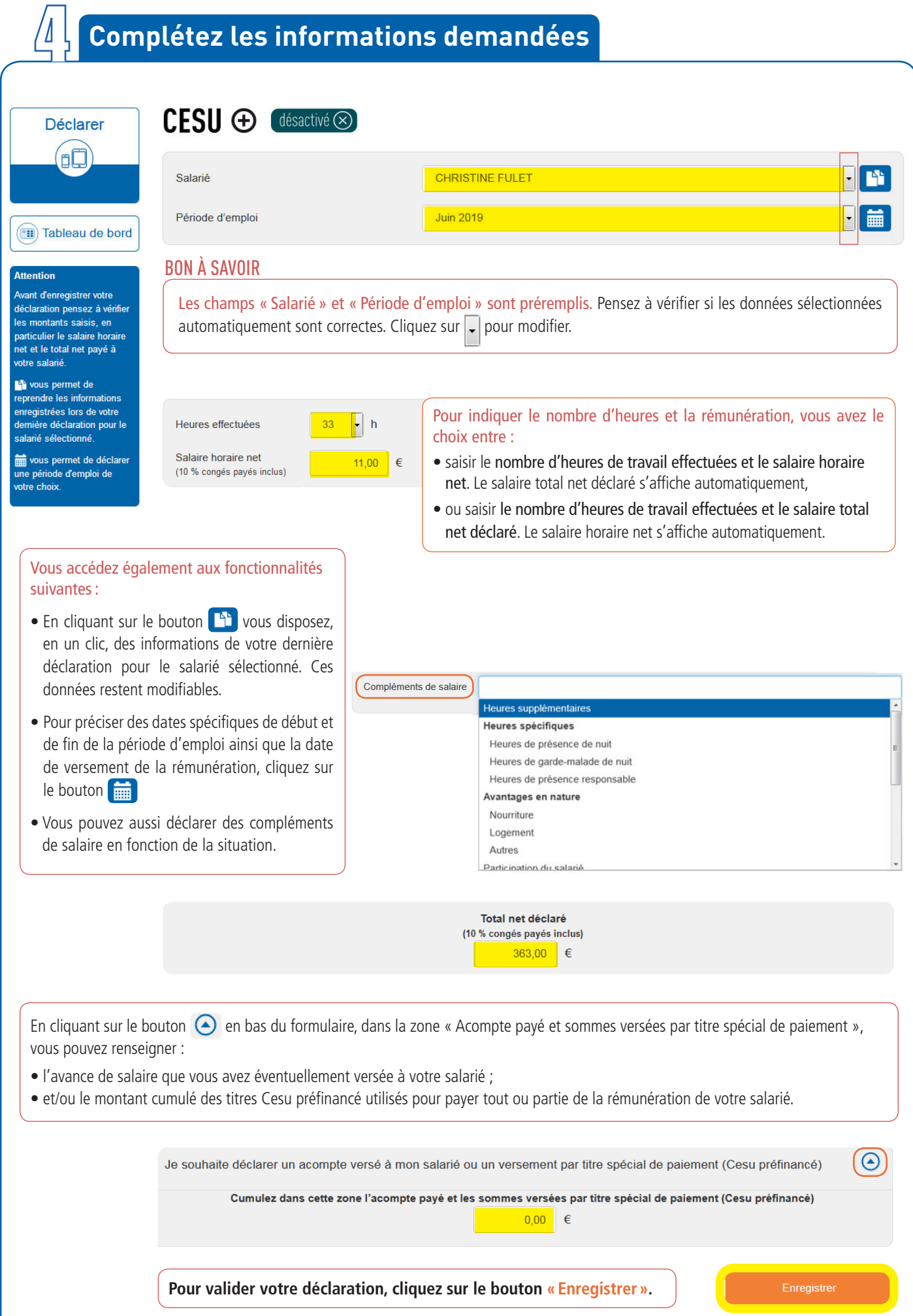

#### **Vérifiez les informations affichées et cliquez sur le bouton « Confirmer »**  $CESU \oplus$  désactivé  $\otimes$ **CHRISTINE FULET**  $\Omega$ Mai 2019 Heures effectuées  $33h$ Salaire horaire net 11,00 € 165,09€ Montant des cotisations  $0,00 \in$ Impôt sur le revenu du salarié Montant des cotisations et de l'impôt sur le revenu du salarié 165,09€ Ce montant sera prélevé le 31/07/2019 Salaire net déclaré 363,00€ Salaire net à verser directement à votre salarié<br>Après déduction de l'impôt sur le revenu et de l'acompte 363,00€ Le Cesu+ n'étant pas applicable pour cette déclaration, je m'engage à verser directement le salaire net de mon salarié. Modifier Confirmer BON À SAVOIR

Si vous quittez le formulaire sans confirmation des données, votre déclaration ne sera pas enregistrée.

# **VOTRE DÉCLARATION EST BIEN ENREGISTRÉE !**

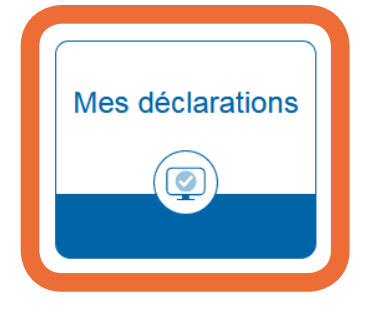

Vous pouvez consulter ou modifier votre déclaration à partir de la fonctionnalité **« Mes déclarations »** de votre tableau de bord.

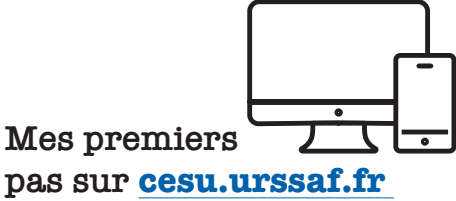

**www.cesu.urssaf.fr**